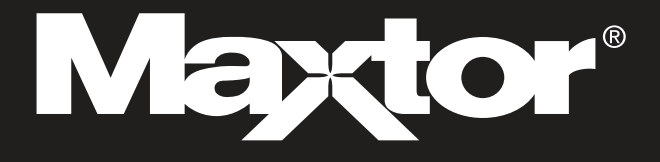

# ポータブルシリーズ ユーザーマニュアル 外付けハードドライブ

M3 Portable

## **はじめにお読みください**

## このマニュアルについて

本製品にはクイックスタートガイドとユーザーマニュアルが付いています。 このマニュアルの説明と注意事項に従ってお使い頂くと、ポータブル シリーズ外付けハードディスクドライブを簡単に楽しんで頂 くことができます。

## クイックスタートガイド

スタートガイドはポータブル シリーズ外付けハードドライブディスクドライブをご購入時に、製品と共に提供されます。 クイックスタートガイドでは、構成部品の説明と製品の簡単なインストール方法を説明しています。

### ユーザーマニュアル

ユーザーマニュアルには、ポータブル シリーズ外付けハードディスクの機能と使用方法の詳細な説明が記載されています。

### このマニュアルの使い方

製品をご使用になる前に、「注意事項」のセクションを良くお読みください。 「注意事項」のセクションに記載されている指示以外の使用をした場合には、ポータブル シリーズ外付けハードディスクドライブを 損傷する可能性があります。

■ 製品に問題が発生した場合には、まずトラブルシューティングをお読みください。

## アイコンガイド

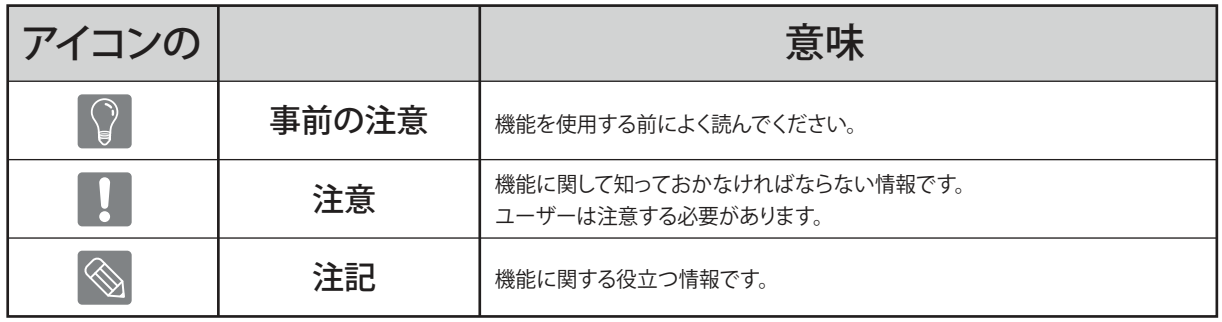

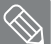

ソフトウェアとユーザーマニュアルは、Maxtorハードドライブのウェブサイト (http://maxtor.seagate.com)から入手できます。 製品向上のため、本ユーザーマニュアルの内容は予告なく変更される場合があります。

## **注意事項**

以下の説明は、ユーザーの安全性を確保し、製品の損傷を防ぐためのものです。 以下の説明を良く読んで、製品を正しくご使用ください。

## 定格USBバスパワーから電気を供給

ポータブル シリーズは、USBバスパワーを使う必要があります。 定格USBバスパワーを供給できるUSBポートに接続してください。

### 設置について

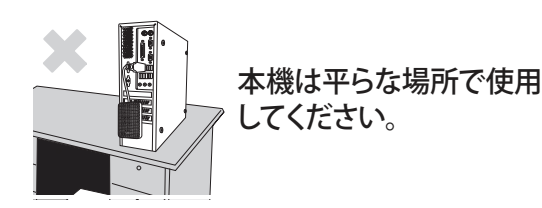

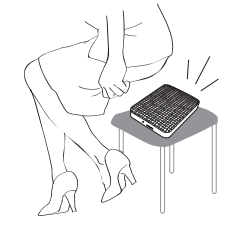

本機の上に座ったり、本機の上 に重い物を載せたりしないで ください。

本機のケースやコネクタが損傷し、 故障の原因になります。

## データケーブルの利用について

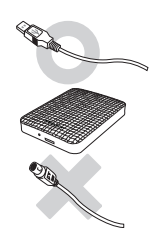

一般的なデータケーブル。

正しく動作しなかったり、故障の原因 になることがあります。

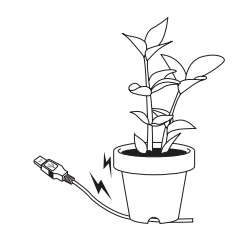

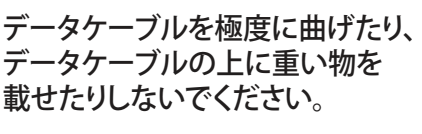

データケーブルが破損すると、 故障の原因になることがあります。

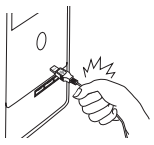

#### ケーブル部分を強く引っ張ってデー タケーブルを抜かないでください。

本機のコネクタが損傷し、本機に問題を引 き起こす可能性があります。

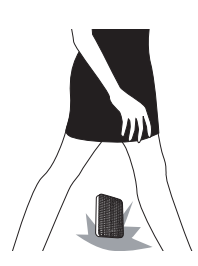

衝撃

外付けドライブは持ち運びが非常に簡単ですが、落下する危険性があります。 外付けドライブを運ぶ際は、落としたり傾けたりしないよう注意してください。 外付けドライブに衝撃を与えると、ディスクに不良セクタが発生する原因になります。 不良セクタはさまざまな読み込み/書き込みエラーを起こす原因になります。

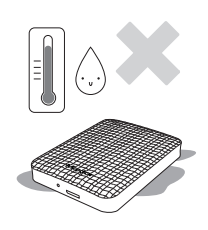

湿気

本機を湿気のある場所で使用すると、感電の危険性があります。 湿気のある場所に長時間放置すると、各種パーツや部品を腐食します。

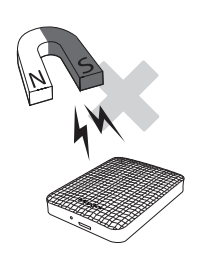

磁気

磁気を帯びたものは、データの損傷を含む各種タイプの損傷をハードディスクドライブに与える可 能性があります。 外部ドライブを、磁石や磁気を帯びたものに近づけないでください。

## 分解およびラベル除去

修理についてのお問い合わせは、指定された (Maxtor) カスタマーサービスセンターで対応しています。 弊社が許可していない分解や修理、製品改良、またはラベルを除去した場合、保証が無効になります。

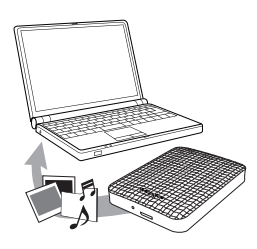

## 重要なデータについては、常にバックアップを行ってください

外部ドライブのメーカーは、外部ドライブに記憶されているデータの保証については一切していません。 また、データの修復の際に起こった精神的または物質的損傷についての一切の責任を負いません。

● バックアップ :別々に管理できるストレージメディア 2 台以上でのオリジナルとコピーの保存。

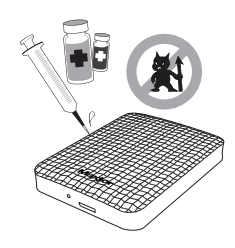

## 定期的なウイルススキャン

頻繁に装置をウイルススキャンすることで、ウイルス感染から外付けドライブを守ります。

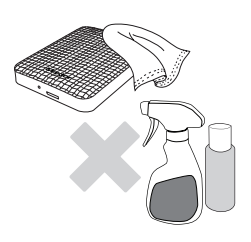

## 製品のお手入れ

洗剤や化学薬品は、絶対に使用しないでください。 本機に洗浄剤を直接噴霧しないでください。 変色や変形の原因になります。

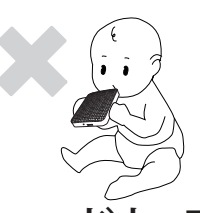

#### 保管について

本機や付属品を子供の手の届かない場所に保管してください。 人体への損傷や事故などの原因になる恐れがあります。

## ハードウェアの安全な取り外し

ハードディスクドライブの電源を切る前、USBケーブルまたは電源コードを外す前は、 ハードウェアの安全な取り外しの機能を常に利用してください。

## 1MB=1,000,000バイト/1GB=1,000,000,000バイト/ 1TB=1,000,000,000,000バイト

記憶容量は、ドライブの形式、パーティション、使用しているオペレーティングシステムの種類により異なります。

ポータブル シリーズ外付けハードドライブ ちょうしょう しょうしょうしょう しょうしゅうしょう しゅうしゅう しょうしゅう スター・エンジン インター・エンジン

## **目 次**

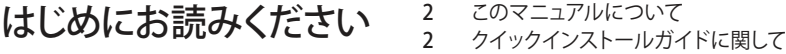

- 
- 2 ユーザーマニュアル
- 2 このマニュアルの使い方 2 アイコン ガイド

#### 注意事項

- 3 設置について<br>3 データケーブル
- 3 データケーブルの利用について<br>3 衝撃

3 定格USBバスパワーから電気を供給

- 3 衝撃
- 3 湿気<br>4 磁気
- 4 磁気<br>4 分解
- 4 分解およびラベル除去<br>4 重要なデータについて 4 重要なデータについては、常にバックアップを行ってください<br>4 定期的たウイルフフキャン
- 4 定期的なウイルススキャン<br>4 製品のお手入れ
- 4 製品のお手入れ<br>4 保管について
- 4 保管について<br>4 ハードウェアの
- ハードウェアの安全な取り外し

6 はじめに はじめに

#### 仕様 7 M3 Portable

ポータブルシリーズを接続する

- 8 インストール 9 Windows
- 10 Macintosh

ポータブルシリーズを使用する

- 11 ファイルのコピー/移動
- 11 リムーバブルディスク方式
- 13 ポータブル シリーズを安全に取り外す<br>13 Windows用
- **Windows用** 14 Macintosh用

ポータブルシリーズソフトウェア 15 ドライブ マネージャソフトウェア 15 ドライブ マネージャのインストール

17 ドライブ マネージャの使用

トラブルシューティング 19 よくある質問

- 付録 20 パーティションとファイルシステムのタイプ変更
	- 20 FAT32に再フォーマット<br>20 NTFSに再フォーマット
	- 20 NTFSに再フォーマット
	- 20 Macintoshでのフォーマット
	- 21 製品の認定

## **はじめに**

ポータブル シリーズ外付けハードディスクドライブは、USB 2.0およびUSB 3.0 対応高性能外付けハードディスクドライブです。 従来のデスクトップ型のディスクドライブとは異なり、ポータブル シリーズ外付けハードディスクドライブを使用すると、 コンピュータを分解することなくご使用のシステムの容量を直ちに増やすことができます。

すなわち、ポータブル シリーズ外付けハードディスクドライブは完全分離型で、使用できる状態にフォーマットされているので、 コンピュータのUSBポートにつなぐだけで直ちにドライブにアクセスできます。

ポータブル シリーズは、Windows ベースの統合管理ソフトウェア、外付けハードドライブの使用をサポートするドライブ マネ ージャが付属しています。

ドライブ マネージャは、自動バックアップやファイル/フォルダ セキュリティ、ドライブ ロック、ドライブ診断、パーティション設定、 電源設定などさまざまな機能をサポートしています。

\* M3 Portable : USB 3.0

## **仕 様 (M3 Portable)**

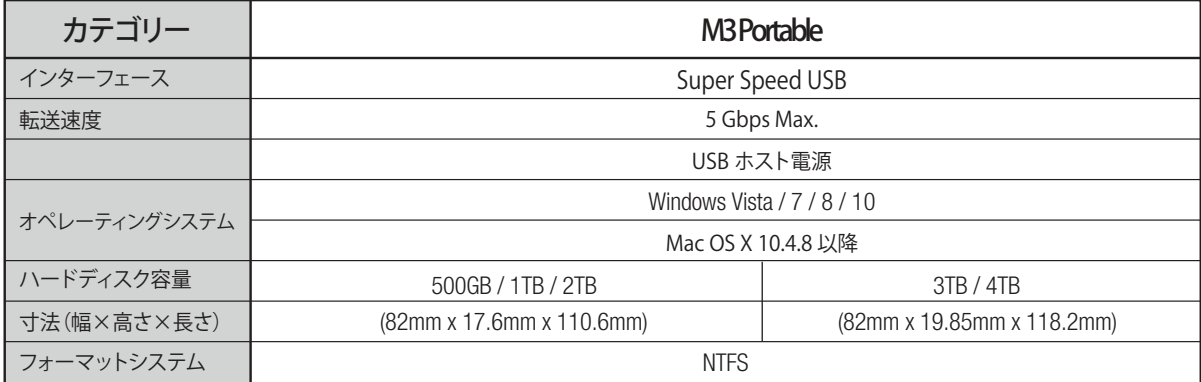

システム要件

- PC : Windows Vista / 7 / 8 / 10
- Macintosh: Mac OS X 10.4.8 以降 ご使用のオペレーティング システムを最新バージョンに更新して、より高いパフォーマンスと信頼性を享受してください。

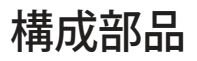

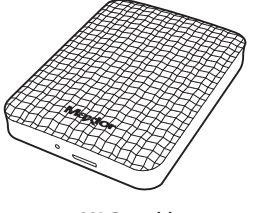

M3 Portable USB 3.0 Micro-B ケーブル

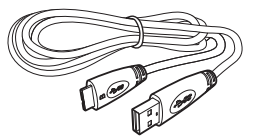

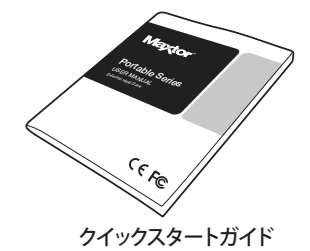

ポータブル シリーズ シリーズ外付けハードドライブをお買い上げの際、製品に全ての構成品が同梱されていることを確認

して下さい。

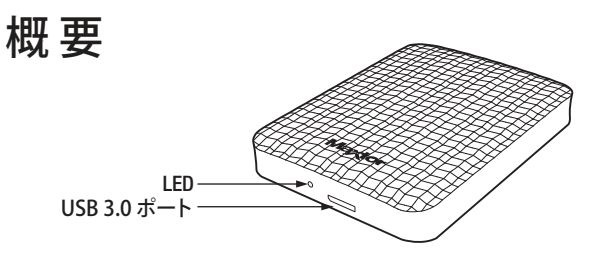

- ■LEDの説明 1) 待機状態:LEDは点灯しています 2) 読込み/書込み中:LEDは点滅します
- ハード・ドライブを最大速度で利用するには、USB 3.0 をサポートする PC またはホスト カードが必要です。

## **M3 Portableを接続する**

インストール

システム要件に示された最小要件をご使用のコンピュータが満たしていることを確かめてください。 図1と図2に示すように、USBケーブルをデスクトップ/ノート型コンピュータに差し込みます。

● 図1. デスクトップコンピュータに接続

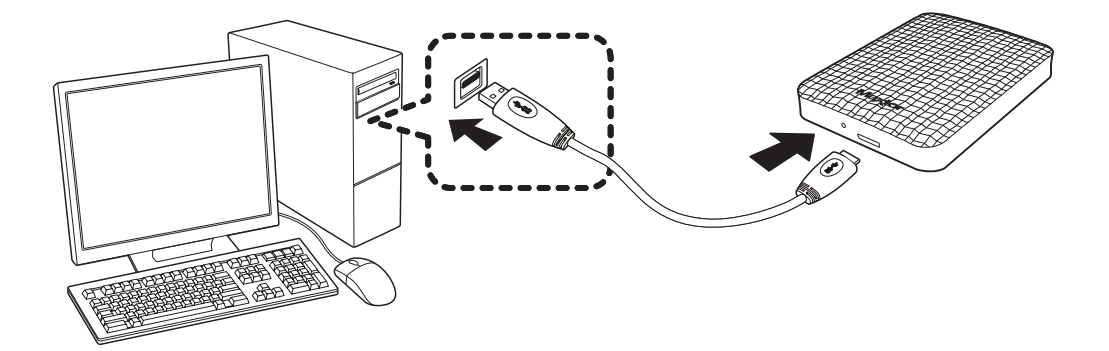

● 図2. ノート型コンピュータに接続

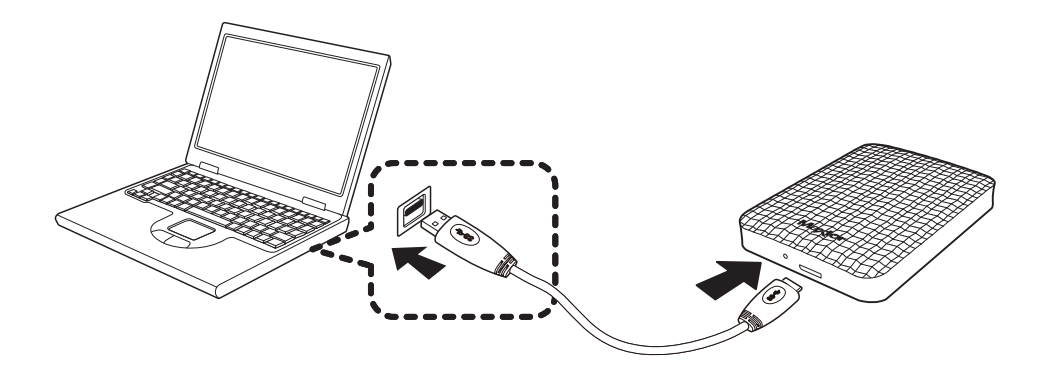

ハード・ドライブを最大速度でご使用いただくには、USB 3.0インターフェイス対応のPCまたはホストカードが必要です。

#### Windows

ポータブル シリーズ外付けハードディスクドライブをコンピュータに接続すると、小さなアイコンが画面右下のシステムトレーに 表示されます。

● 図 3. 外付けデバイスを示すシステムトレー

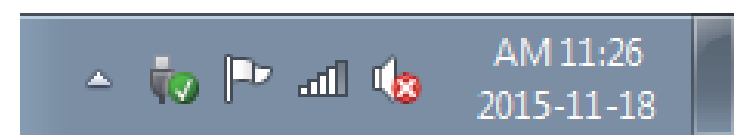

オペレーティングシステムが認識して、「マイコンピュータ」の中に「Maxtor」ドライブを表示します。

● 図 4. Windows Explorerに、新しいMaxtorドライブが表示されます。

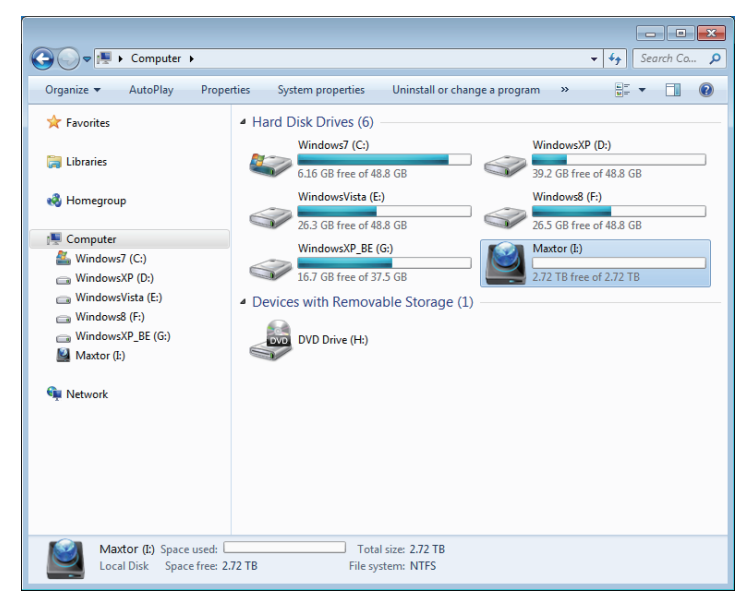

これで、Maxtorポータブル シリーズ外付けハードディスクドライブを使用する準備が整いました。

### Macintosh

ポータブル シリーズ外付けハードディスクドライブをコンピュータに接続します。 次にMacintoshのオペレーティングシステムが、Maxtorドライブ アイコンを生成します。

#### ● 図 5. Macintosh外付けHDD接続アイコン

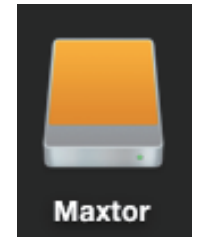

Maxtorアイコンをクリックすると、次のようなフォルダが表示されます。

#### ● 図 6. Macintoshフォルダ

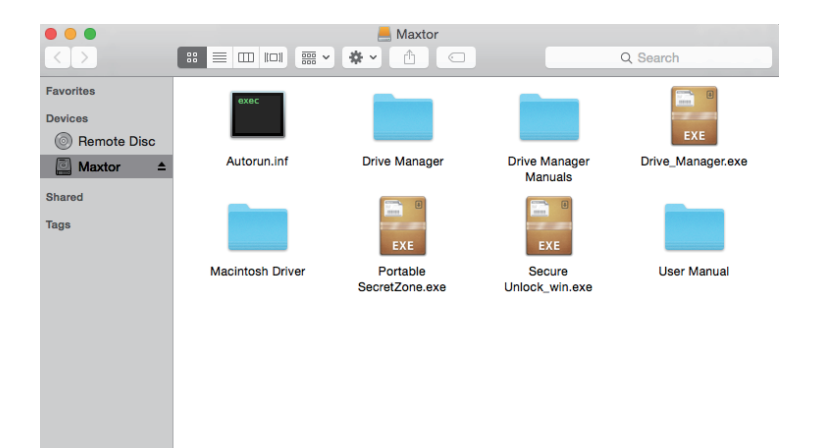

これで、Maxtor ポータブル シリーズ外付けハードディスクドライブを使用する準備が整いました。 (ポータブル シリーズ外付けハードディスクドライブに含まれるソフトウェアは、Macオペレーティング環境をサポートしていません。)

Maxtor では、Mac OS 用 NTFS フォーマットの外付けハードドライブへのデータ書き込みに使用可能な NTFSためのMac ドライバ を提供しています。NTFSためのMac ドライバ Maxtor ウェブサイト (http://maxtor.seagate.com) からダウンロ ードできます。

## **ポータブルシリーズを使用する**

## ファイルのコピー/移動

ポータブル シリーズ外付けハードディスクドライブのインストールが完了したので、新しい ポータブル シリーズとご使用のコンピュータの間でファイルやフォルダ全体をコピーまたは移動することができます。

#### コピーと移動の違いを理解しておくことは重要です。

コピー:フォルダまたはファイルの複製を作成し保存するので、フォルダやファイルは2つできることになります。 移 動 :フォルダやファイルを1つの場所から別の場所に移動します。

フォルダやファイルを移動した場合、バックアップ用のコピーは無くなります。

コンピュータからファイルをコピーしてポータブル シリーズ外付けハードディスクドライブに貼付けます(リームバブルディ スク方式)。

## リムーバブルディスク方式

このマニュアルでは、コンピュータのCドライブにあるTemp(一時)フォルダのコピーを作成して、ポータブル シリーズ外付けハー ドディスクドライブに貼り付けます。

Windowsディスクトップで、

 $[7, 9 - h] \rightarrow [3 \times 70$ プログラム $] \rightarrow [7, 9 + 1] \rightarrow [1, 9 + 1]$ 

#### ● 図7. Windows エクスプローラに進む

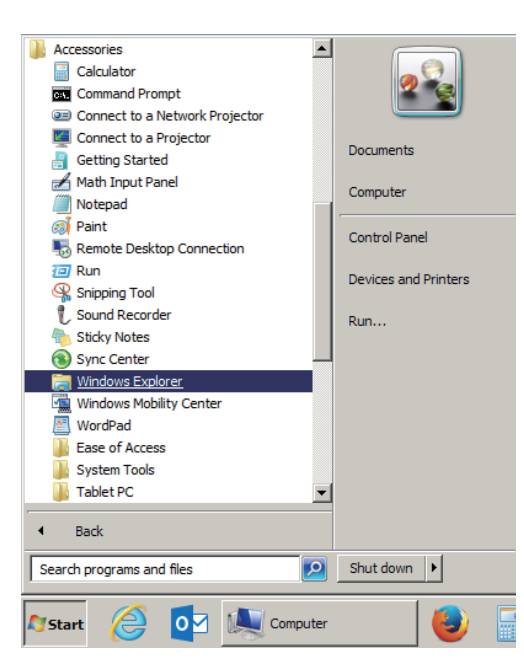

Windows エクスプローラでは、A、C、などドライブを表すさまざまな文字が表示されます。 Cドライブはローカルのハードディスクドライブです。 ポータブル シリーズは、Eドライブを使用する場合が多いですが、どの文字のドライブでも構いません。 このマニュアルでは、ポータブル シリーズがEドライブにあると仮定します。 また、フォルダやファイルのコピーの練習用に、Temp(一時)フォルダをポータブル シリーズにコピーします。 Windowsエクスプローラ画面から: [ローカルディスクC]をクリックします 右ペインで: [Temp]フォルダを右クリックします → [コピー]をクリックします

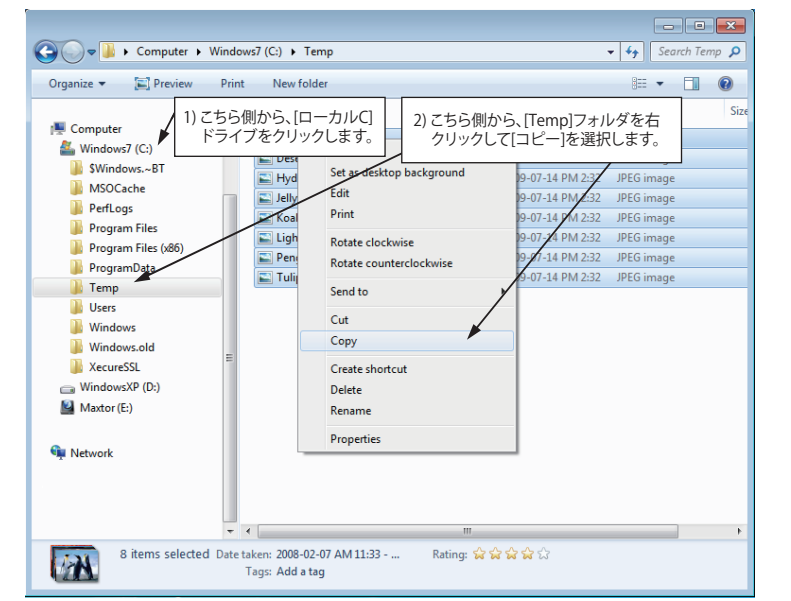

#### ● 図 8. ファイルまたはフォルダを右クリックすると、メニューが表示されます。

ローカルCドライブからMaxtor EドライブにTempフォルダをコピーします。Windowsエクスプローラの 左ペインで:[Maxtor E]を右クリックして、→ [貼付け]をクリックします。

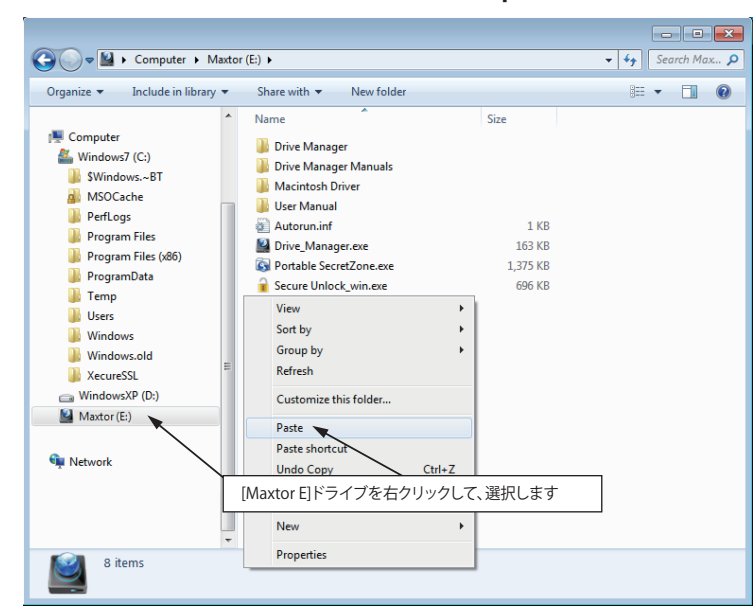

● 図 9. 右クリックを再度使用して、TempファイルをS-Seriesドライブに貼付けます。

注記:ファイルの転送中にUSBケーブルを取り外すと、コンピュータやS-Series外付けハードドライブが損傷する可能性があります。 USBケーブルを取り外す場合は、転送が完了するまで待って、「ハードウェアの安全な取り外し」オプションを使用して取り外してください。

## **ポータブルシリーズを安全に取り外す**

### **Windows用**

画面右下のシステムトレーで、矢印のアイコンを右クリックします。

● 図 10. タスクバーは画面右下にあります。

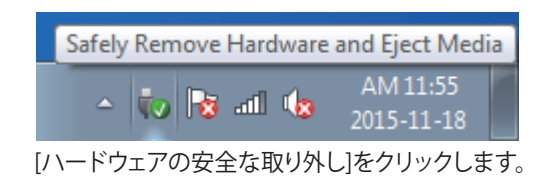

●図 11. [ハードウェアの安全な取り外し]では、システムに接続しているすべて のデバイスが表示されます。

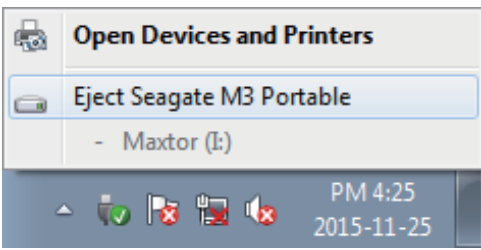

[Maxtor Portable Series デバイスを取り外す] をクリック

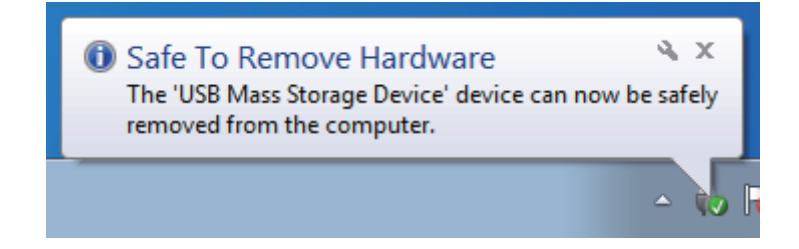

「安全にハードウェアを取り外すことができます」というメッセージが表示されたら、 そのデバイスをシステムから安全に取り外すことができます。

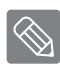

ドライブ マネージャの [ハードウェアの安全な取り外し] ボタンを使用して、安全に外付けハード ドライブを取り外してください。

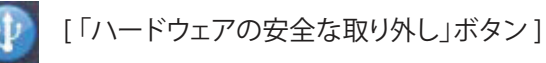

## Macintosh用

外付けハードディスクドライブのアイコンをクリックして、[Eject "Maxtor"]を選択します。

● 図 12. Macintoshでは、USBアイコンをクリックして、[Eject "Maxtor"]を選択します。

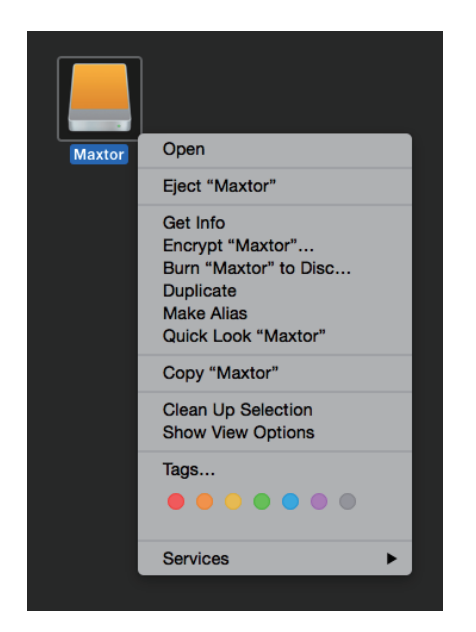

これにより、安全にドライブの接続を解除できます。コンピュータからドライブを取り外しても安全です。

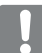

ファイル転送中は、ポータブル シリーズ外付けハードディスクドライブのUSBケーブルをコンピュータから外さないでください。 ファイル転送を中断すると、データが壊れたりポータブル シリーズ外付けハードドライブが損傷する場合があります。

# ポータブル シリーズ ソフトウェア

## ドライブ マネージャソフトウェア

ドライブマネージャは、外付けハードドライブの使用をサポートするWindows用の同梱ソフトウェアです。 ドライブマネージャには、AutoBackup (個人用バックアップソリューション、SecretZone個人データ保 護ソリューション)、Maxtor外付けドライブ管理ツールが搭載されています。

ドライブマネージャは、ポータブルシリーズを接続しているコンピュータにインストールする必要があります。 詳細については、ポータブルシリーズのユーザマニュアルを参照してください。

## ドライブ マネージャのインストール

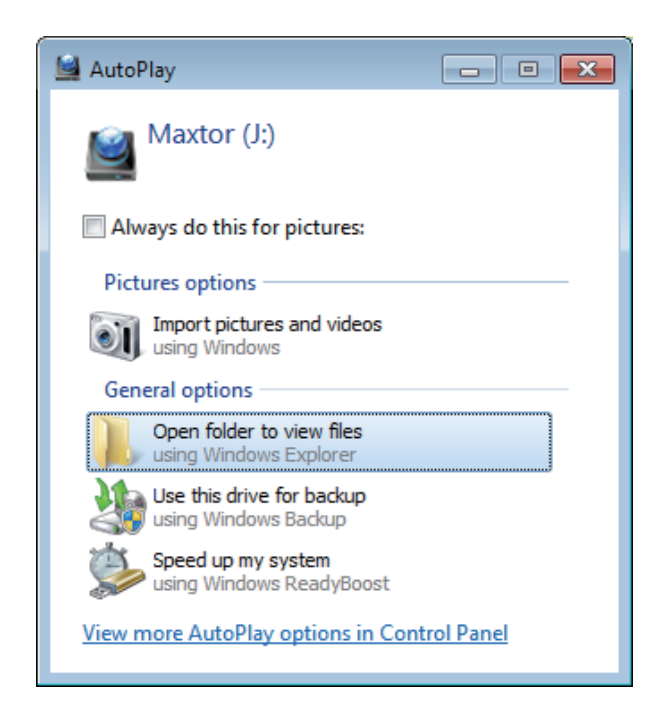

- 1. Maxtor外付けハードドライブをPCに接続す ると、ドライブマネージャのインストール画面 が自動的に表示されます。
- Windows VistaまたはWindows 7/8/10 でインストール画面が自動的に表示されな い場合は、Maxtor外付けハードドラ イブでDriveManager.exeを手動で実行し てください。
- 2. インストール画面で[Run Drive Manager (Maxtor ドライブマネージャの実行)] を選択し、[OK] を クリックします。

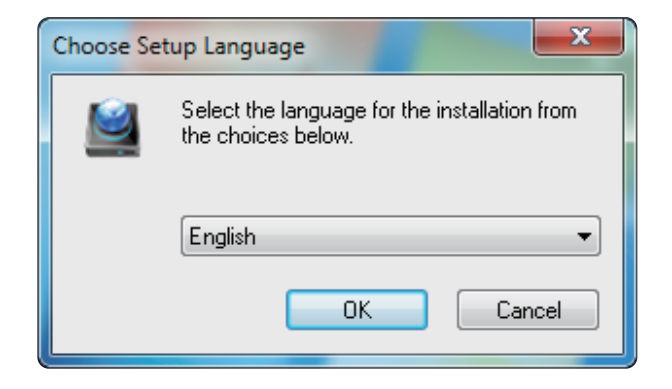

3. インストールで使用する言語を選択します。

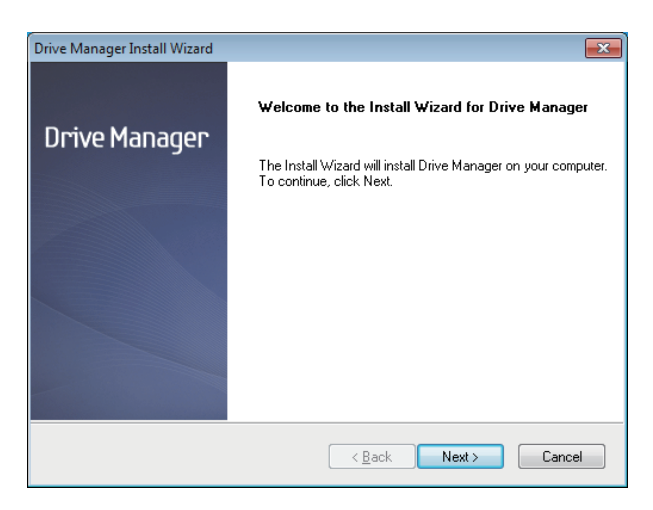

- 4. 準備プロセンスが完了すると、InstallShield ウィザ ードの開始画面が表示されます。
- 5. [次へ] をクリックします。

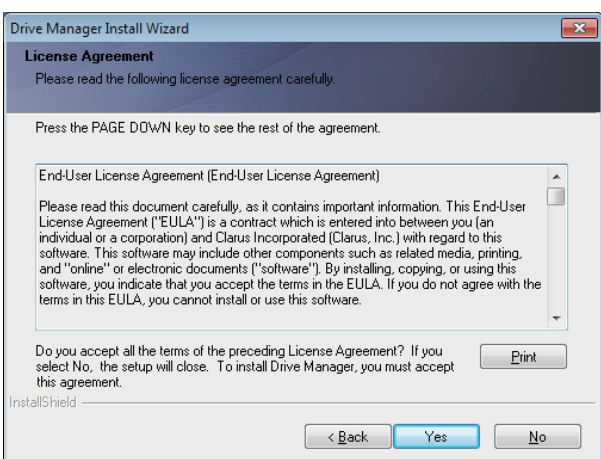

6. ダイアログにエンド ユーザー使用許諾契約 が表示されます。 契約の内容をよく読み、 [はい] をクリックします。

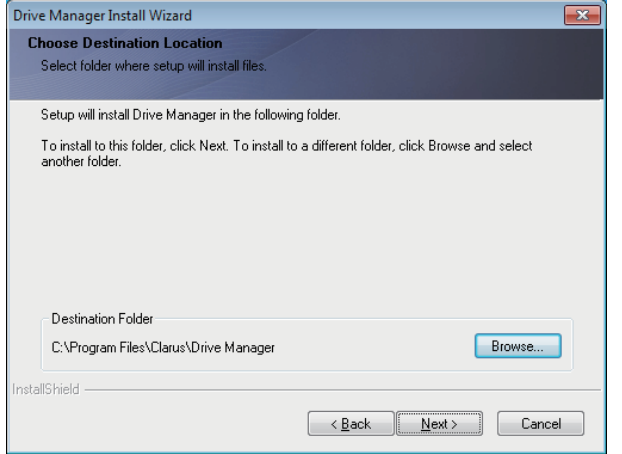

- 7. ドライブ マネージャのインストール フ ォルダ選択画面が表示されます。
- 8. インストール フォルダを設定して、[次へ] をクリ ックします。

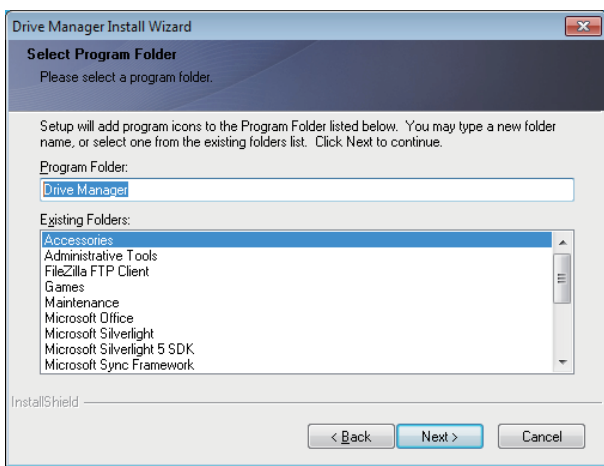

9.プログラム フォルダ選択画面で、ドライ ブ マネージャのアイコンを登録するプログラム フォルダを設定し、 [次へ] をクリックします。

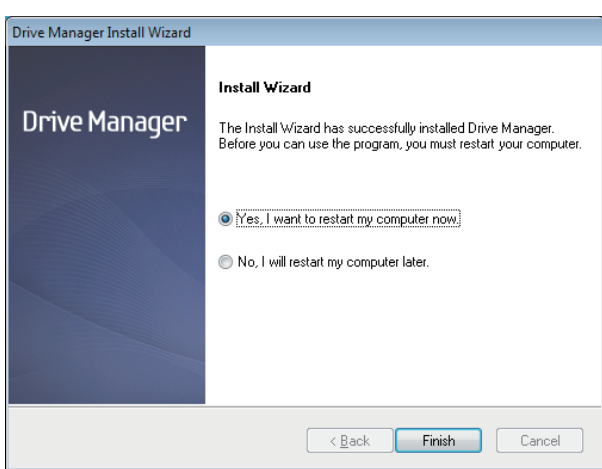

- 10.プログラムがインストールされたら、コンピュ ータを再起動できます。
- 11. システムの再起動を確認し (任意)、[終了] をクリ ックします。
- ドライブ マネージャが正常に実行さ H れるようプロンプトが表示されたらコンピュ ータを再起動してください。

## ドライブ マネージャの使用

Windowsのスタートメニューから[スタート] → [すべてのプログラム] → [ドライブ マネージャ] [ドライブマネージャ]の順に選択します。

プログラムが実行されると、以下のウィンドウが表示されます。

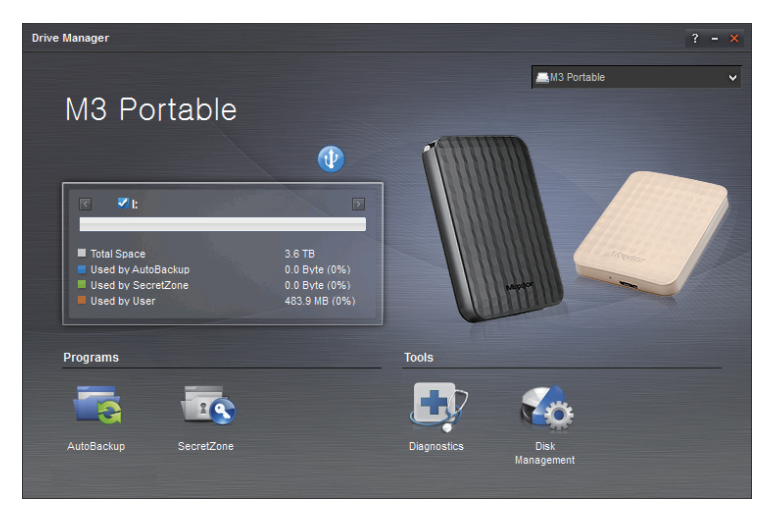

[ ドライブ マネージャ画面 ]

ドライブマネージャのメインウィンドウにはドライブ情報をはじめ、[Safely RemoveHardware (ハー ドウェアの安全な取り外し)]ボタンやボタン、プログラム実行ボタン、ツールボタンなどがあります。

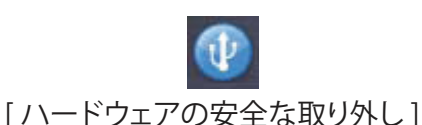

[Safely Remove Hardware (ハードウェアの安全な取り外し)] をクリックし、ハード ディスクを取り外し ます。

一部のモデルでは、この機能がサポートされていません。ロック解除ボタンが淡色で表示さ れます。

AutoBackup による定期バックアップを実施している場合、完全なバックアップは初回 バックアップ時にのみ行われ、その後はリアルタイム バックアップ (変更されたデータの自動 バックアップにおけるバックアップ データのモニタリングのみ) が実行されます。

SecretZone™は、Maxtor外付けハードドライブ上でディスクを暗号化したり、暗号化したディ スクの使用を可能にする個人データ保護ソリューションです。 SecretZone™を利用すれば、重要なデータや機密データ、個人データなどを簡単かつ安全に保護で きます。

この機能は、電源設定がサポートされていない外付けハードドライブではご利用いただけ ません。

詳細については、ドライブ マネージャ ユーザ マニュアルを参照してください。 ドライブ マネージャユーザ マニュアルは、Maxtorのウェブサイトからもダウンロードできます。

## **トラブルシューティング**

- USBケーブルの接続を確かめてください。
- HDDのLEDライトを確かめてください。
- ポータブル シリーズ外付けハードディスクドライブの電源が正しいか確認してください。 ■ カチカチいう音は雷力が足りないことをしめしています。
- ドライブが認識されない場合は、別のUSBポートに繋いでみてください。

### よくある質問

#### Q1.ファイルの転送に時間がかかりすぎます。

A1. - USB 2.0

 コンピュータがUSB2.0をサポートしていない場合、またはポータブル シリーズ外付けハードディスクドライブがUSB2.0ポー トに接続されていない場合には、ファイル転送速度が遅くなります。ポータブル シリーズ外付けハードディスクドライブを別の ポートに接続してみてください。ま た使用しているコンピュータがUSB2.0ポートをサポートしていない場合には、別途USB2.0 ポートを購入してください。

- USB 3.0

 ハード・ドライブを最大速度でただくには、USB 3.0インターフェイス対応のPCまたはホスト カードおよびUSB 3.0ケーブルが必要です。

- Q2. ポータブルシリーズ外付けハードディスクドライブの実際のストレージ容量が、 パッケージに表示されている容量と異なります。
- A2.ドライブに使用されるファイルシステムのタイプ、パーティションの構成、オペレーティングシステムの種類、およびその他さま ざまな要素によりコンピュータが表示する実際のストレージ容量は異なります。 (1MB=1,000,000バイトおよび1GB=1,000,000,000バイト、1TB=1,000,000,000,000バイト)
- Q3. ポータブルシリーズ外付けハードディスクドラ接続し、コンピュータも認識しましたが、 ドライブがWindowsエクスプローラに表示されません。

A3. ポータブル シリーズ外付けハードディスクドライブはデフォルトではFAT32にフォーマットされており、 コンピュータに接続すると正常に動作するようになっています。 しかし、パーティションが削除された、またはファイルシステムが変更されWindowsで認識できなくなった場合には、 ドライブはWindowsエクスプローラには表示されません。 ドライブをFAT32またはNTFSにフォーマットしてみてください。 (注意:フォーマットするとドライブに保存されたすべてのデータは消去されます。)

#### Q4. Windowsを使用していますが、ドライブをFAT32にフォーマットできません。

A4. Windows NT以降のWindowsのオペレーティングシステムでは、FAT32のフォーマットを32GBに制限しています。 従って、ポータブル シリーズ外付けハードディスクドライブをFAT32にフォーマットする場合には、 当社のウェブサイトからフォーマットユーティリティをダウンロードする必要があります。 (注意:フォーマットするとドライブに保存されたすべてのデータが消去されます。フォーマットする前にデータのバックアップ をしておくことをお勧めします。)

- Q5.コンピュータが正しく起動しません。
- A5. S2 Portable シリーズ外付けハードディスクドライブをコンピュータに接続してシステムを起動する場合、システムのBIOSが外 付けHDDから起動しようとする場合があります。 BIOSの起動シーケンスを変更するか、外付けHDDのシステムへの接続を解 除して、もう一度起動してください。

#### Q6. Macを使用していますが、ファイルをコピーできません。

A6.ドライブが NTFS にフォーマットされている場合、保存データは Mac システムでのみ読み取り可能です。 Mac OS X オペレーティング システムでドライブを使用するには、NTFSためのMac ドライバを使用するか、ドライブを再フ ォー マットしてください。 NTFSためのMac ドライバ: 10 ページを参照 再フォーマット: 20 ページを参照

ポータブルシリーズ外付けハードドライブ 19

## **付 録**

警 告 – ドライブのパーティションおよびフォーマットを行なうと、ドライブのすべてのファイルが完全消去されます。 すべてのファイルをバックアップして、正しくバックアップされ読めることを確認するまでは、 絶対に行なわないでください。

## パーティションとファイルシステムのタイプ変更

ポータブル シリーズ外付けハードディスクドライブをパーティションしてファイルシステムのタイプ変更を行なうことができます。

- FAT32に再フォーマット
- NTFSに再フォーマット
- Macintosh再フォーマット

#### FAT32に再フォーマット

- フォーマット ユーティリティまたはドライブ マネージャを使用して FAT32 で外付けハードド ライブを再フォーマットします。

 フォーマット ユーティリティ: http://maxtor.seagate.com にログオン ドライブ マネージャ: 15 ページを参照。

### NTFSに再フォーマット

以下にWindowsでNTFSにフォーマットする方法を説明します。

- ポータブル シリーズ外付けハードディスクドライブをコンピュータに接続します。
- 画面左下の[スタート]をクリックします。
- [マイコンピュータ]を右クリックして、次に[管理]を選択します。
- [コンピュータの管理]ツールから、[ディスクの管理]を選択します。
- フォーマットするドライブを右クリックして、[パーティションの削除]を選択します。
- -ドライブのパーティションが削除されたら、フォーマットするドライブを右クリックして、[新規パーティション]を選択します。
- パーティション作成ウィザードで、[プライマリーパーティション]を選択し、次にパーティションの希望するサイズを入力します。
- [ファイルシステム]メニューから、[NTFS]を選択してフォーマットします。

### Macintoshでのフォーマット

#### 以下にMac OS Xでフォーマットする方法を説明します。

- Mac OS Xの[ディスクユーティリティ]ツールを起動します。
- デスクトップからメインのドライブフォルダを開きます。[アプリケーション]フォルダを開き、次に[ユーティリティ]フォルダを開きます。
- [ディスクユーティリティ]ファイルを選択します。
- フォーマットするドライブを選択します。
- [削除]メニュ―選択。
- [ボリュ―ムフォ―マット]メニュ―から[Mac OS 拡張 (ジャ―ナリング)]を選択、それから[削除]ボタンをクリック。

### 製品の認定

CE (European Union/Community) FCC (Federal Communications Commission) C-TICK CHINA RoHS 20

BSMI (Bureau of Standards, Metrology and Inspection) EAC **NEMKO** 

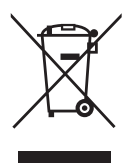

製品やアクセサリ、資料にこのマークが付いている場合、製品本体およ びその電子アクセサリ (充電器やヘッドセット、USB ケーブルなど) を使 用後、生活ゴミと一緒に廃棄できません。不法廃棄による環境や人体へ の悪影響を避けるため、これらは他の廃棄物とは分別し、責任を持って リサイクルすることで、持続可能な資源再利用に努めてください。

一般消費者の方は、該当地域で実施されている環境上安全なリサイクル方法やその処理施設について、 販売店または各地方自治体にお問い合わせください。

法人の方は、サプライヤーに問い合わせ、購入契約の条件をご確認ください。 本製品およびその電子 アクセサリを、他の商業廃棄物と一緒に廃棄することはできません。

## **FCC**

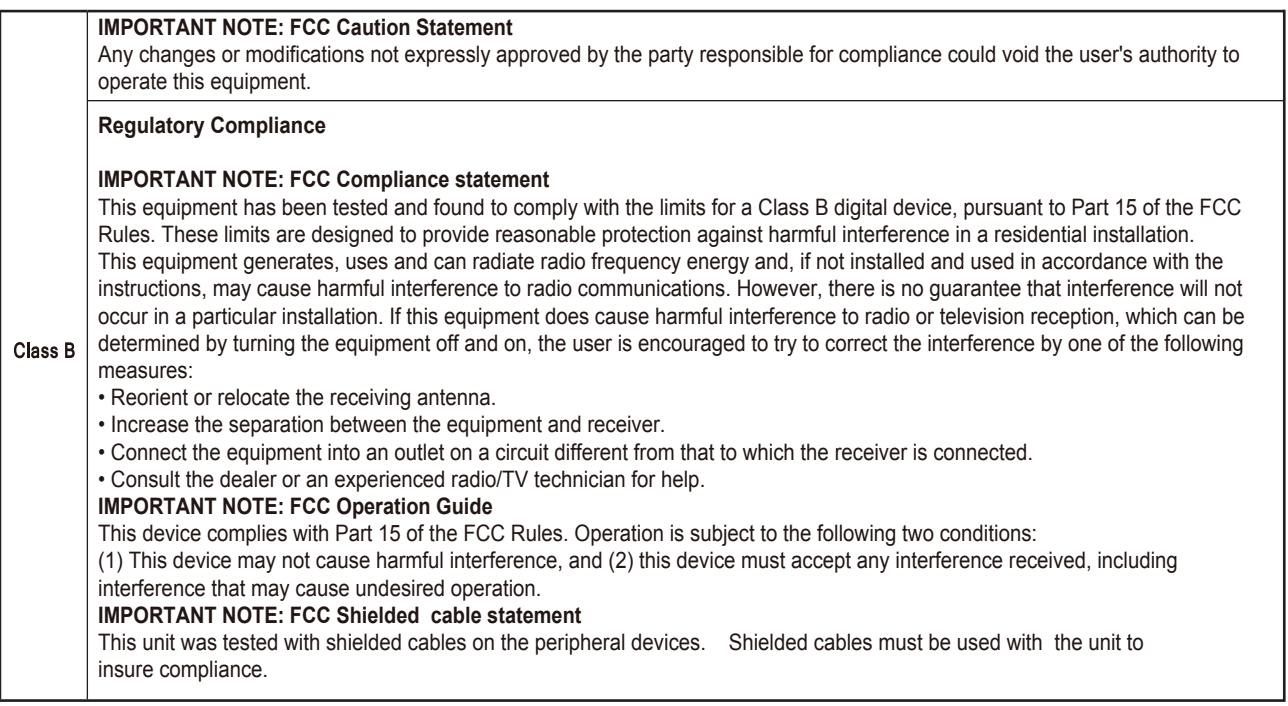

Seagate Technology LLC, 10200 S. De Anza Blvd, Cupertino, CA 95014 U.S.A. Seagate Singapore International Headquarters Pte. Ltd., Koolhovenlaan 1, 1119 NB Schiphol-Rijk, The Netherlands

© 2016 Seagate Technology LLC. 無断転用を禁ず。 Seagate、Seagate Technology、Spiral のロゴ、Maxtor、Maxtor のロゴは 、Seagate Technology LLC もしくは米国および/またはその他の国における関連会社の商標または登録商標です。 その他すべ ての商標または登録商標は各社に帰属します。 ドライブ容量について言及する場合、1 ギガバイト (GB) は 10 億バイト、1 テ ラバイト (TB) は 1 兆バイトを表します。 お客様のコンピュータのオペレーティング システムの測定基準によっては、容量が 少なく表示される場合があります。 また、記載の容量には、フォーマットなどの機能に使用されデータ保存には利用できない 部分も含まれています。 各アプリケーションの量的な使用例は、例示を目的としたものです。 実際の数量は、ファイル サイ ズやファイル形式、機能、アプリケーション ソフトウェアなど、さまざまな要因によって異なります。 暗号化を含むハードウ ェアやソフトウェアの輸出または再輸出はアメリカ合衆国商務省産業安全保障局によって規制される場合があり (詳細は www.bis.doc.gov を参照)、輸入や米国外での使用が制限される場合があります。 実際のデータ転送速度は、動作環境、その他 の要因によって変動する場合があります。 Seagate は、製品の提供または仕様を事前の通告なく変更する権利を留保します。